## 目指せ脱エクセル管理!実践で理解する**"BI"**データ 分析体験型セミナー 事前作業のご案内

AWS オンラインセミナーにご登録いただきありがとうございます。当日、AWS の BI ツールである Amazon QuickSight を実際 にお試しいただきながら、利用の流れをご体験いただきます。そのため、下記の事前準備をお願いしたいと思います。

- AWS アカウントのご準備
- 当日作業で利用する IAM ユーザーの作成
- Amazon QuickSight のセットアップ

こちらの資料ではこれらの作業の流れについて紹介いたします。全体で30分から1時間ほどのお時間が必要な作業となりますの で、予めご準備いただければ幸いです。

## **AWS** アカウントの作成手順

今回のイベントでは実際に AWS のサービスを触っていただき、分析の流れを体験していただきます。AWS アカウントをお持ち でないお客様は、AWS Hands-on for Beginners [はじめの一歩編](https://pages.awscloud.com/JAPAN-event-OE-Hands-on-for-Beginners-1st-Step-2022-reg-event.html) の1つ目、2つ目の動画をご覧いただき、AWS アカウントを作 成してください。すでに AWS アカウントをお持ちの方は、この手順をスキップしていただいて構いません。

## **IAM** ユーザーの作成手順

AWS アカウント取得後、AWS サービスを利用するためのユーザー(IAM ユーザー)を作成する必要がございます。AWS Hands-on for Beginners はじめの一歩編 の3つ目、4つ目の動画にて IAM [ユーザーの作成手順を紹介しておりますので、「](https://pages.awscloud.com/JAPAN-event-OE-Hands-on-for-Beginners-1st-Step-2022-reg-event.html)管理 者用の IAM ユーザー」を作成していただければと思います。

## **Amazon QuickSight** のセットアップ手順

続いて、BI ツールである Amazon QuickSight のセットアップ手順を紹介いたします。初めて QuickSight をご利用いただくお客 様については [こちらの料金ページ](https://aws.amazon.com/jp/quicksight/pricing/) にも記載がありますが、30 日間のトライアル期間の間、作成者の方 4 名まで無料でご利用い ただけます。

AWS [マネジメントコンソール](https://ap-northeast-1.console.aws.amazon.com/console/home?region=ap-northeast-1#) にアクセスしていただき、画面上部の検索窓に「QuickSight」と入力してください。その後、下 部に表示される QuickSight のリンクをクリックしてください。

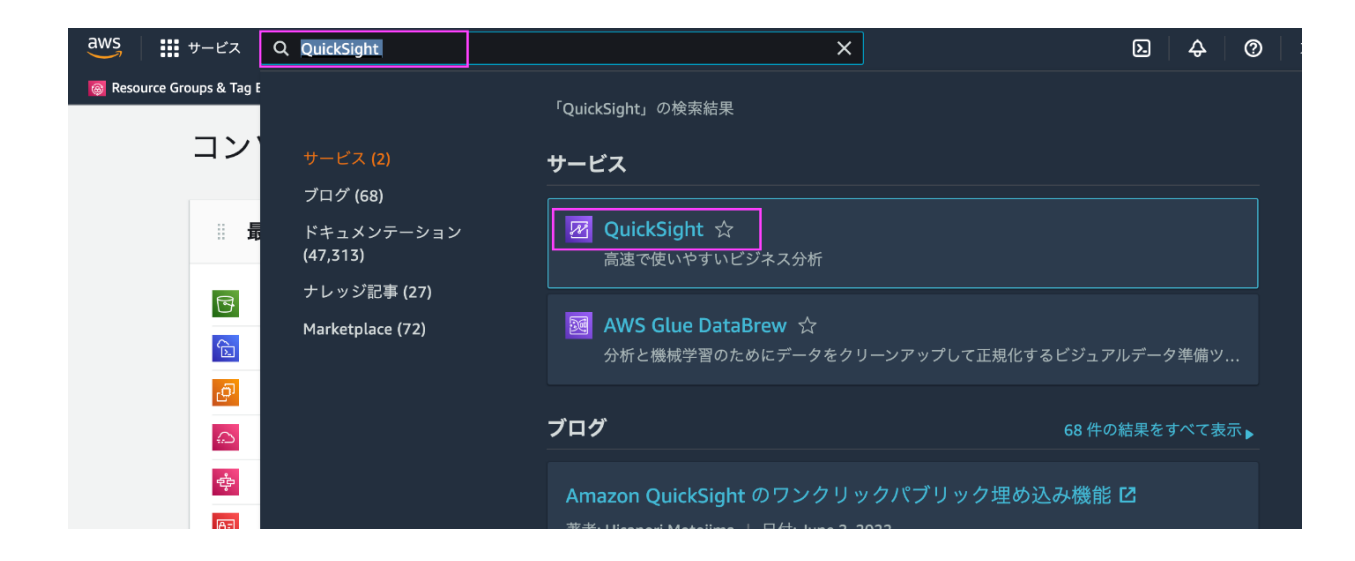

QuickSight のご利用が初めての場合は下記のような画面が表示されますので、「Sign up for QuickSight」をクリックしてくだ さい。

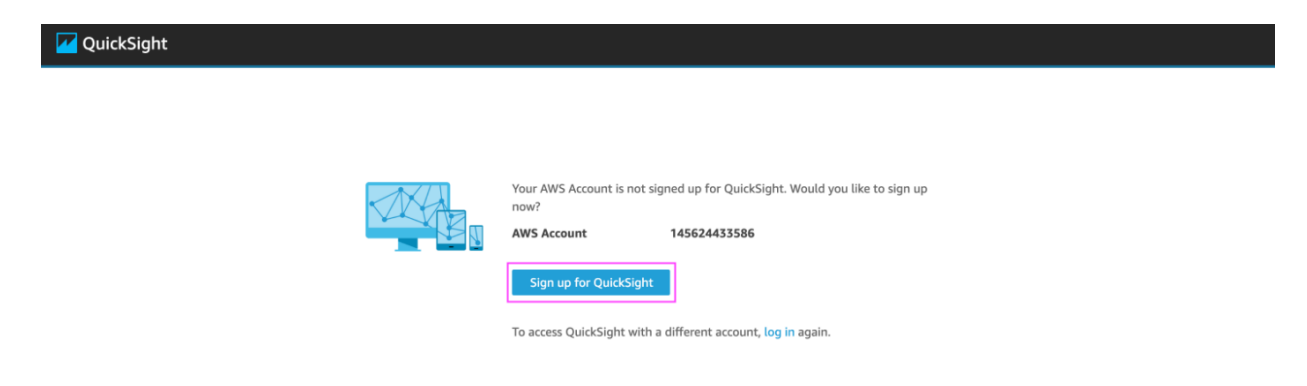

QuickSight のアカウントを作成する画面に遷移するのですが、先に言語設定を変更します。右上のアイコンをクリックして頂 き、その後「日本語」を選択してください。

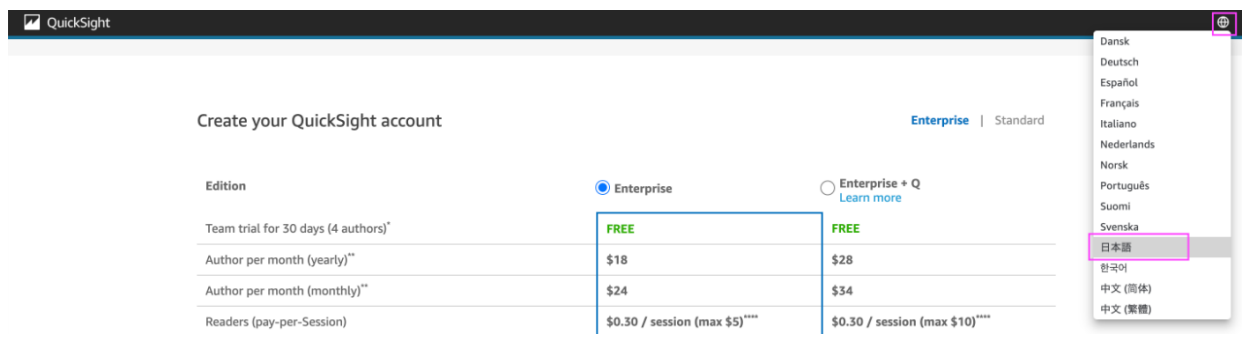

その後、Edition として Enterprise(左側)が選ばれている状態のまま、下部にスクロールしていただき「続行」をクリックし てください。

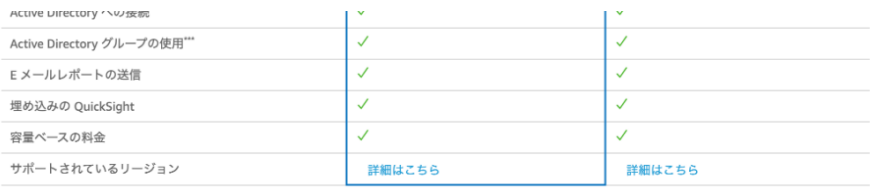

" トライアルの有効期限が切れると、無料版の作成者は、自動的に月額サブスクリプションに切り替わります。<br>"" 追加の作成者ごとに、10GB の SPICE 容量が割り当てられます。<br>"" Active Directory グループは、Active Directory に接続されているアカウントで使用できます<br>""" 30 分間のセッション。各リーダーの合計料金は、1 か月あたり \$5 に制限されます。条件が適用されます。

続行

続いて、QuickSight アカウントの細かい設定をする画面になります。今回はリージョン、アカウント名、通知のEメールアドレ スの3箇所を修正します。まず、「リージョンを選択」と書かれた下部のプルダウンをクリックしてください。

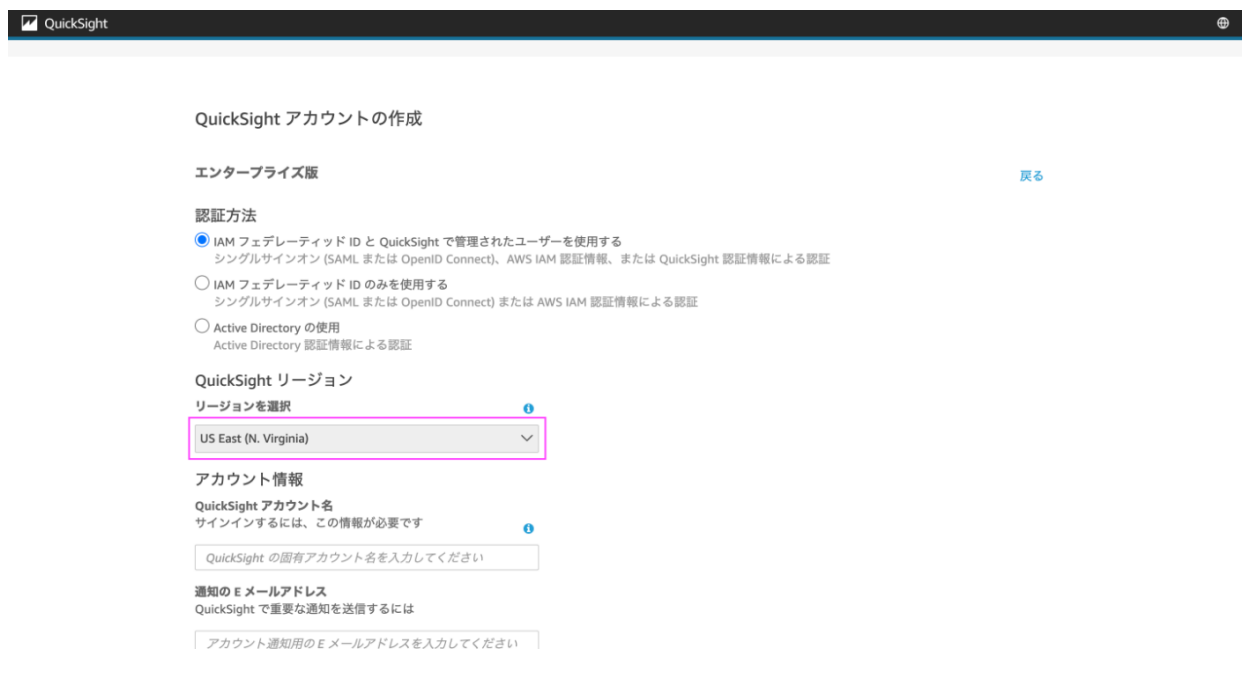

AWS のリージョン一覧が表示されるので、この中から「Asia Pacific(Tokyo)」を選択してください。

| QuickSight リージョン<br>リージョンを選択 | A |
|------------------------------|---|
| US East (N. Virginia)        |   |
| <b>US East (N. Virginia)</b> |   |
| US East (Ohio)               |   |
| US West (Oregon)             |   |
| EU (Frankfurt)               |   |
| EU (Ireland)                 |   |
| EU (London)                  |   |
| Asia Pacific (Singapore)     |   |
| Asia Pacific (Sydney)        |   |
| Asia Pacific (Tokyo)         |   |
| Asia Pacific (Seoul)         |   |
| South America (Sao Paulo)    |   |
| Canada (Central)             |   |
| Asia Pacific (Mumbai)        |   |

既存の AWS データとユーザーを QuickSight で使用できるようにします。 詳細はこちら

「Asia Pacific(Tokyo)」を選択した際に、下記のポップアップが表示されますが、そのまま「OK」をクリックしてください。

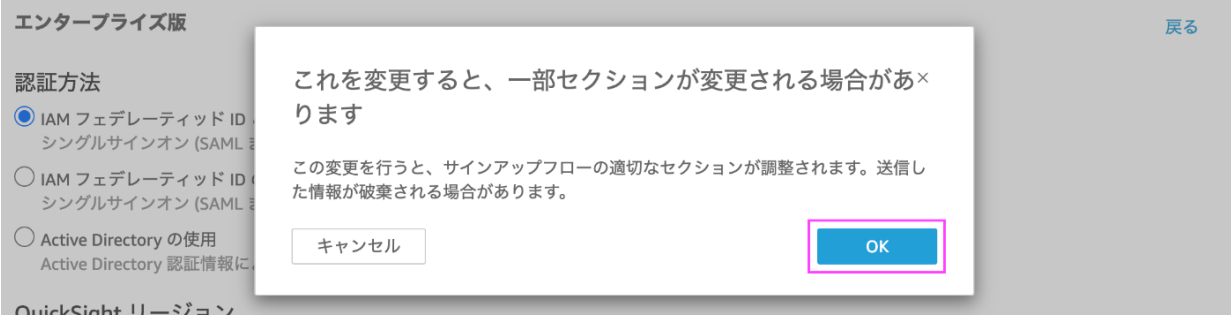

続いて「QuickSight アカウント名」と「通知の E メールアドレス」の欄を入力してください。アカウント名は世界中でユニー クなアカウント名を英数字とハイフンで決めていただく必要があります。E メールアドレスは通知が受け取れるメールアドレス を設定してください。

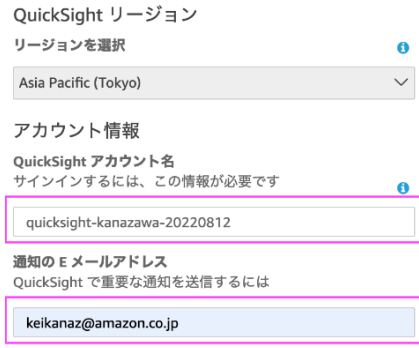

以上で、今回設定が必要な項目は全て設定できましたので、下部にスクロールしていただき、「完了」ボタンをクリックしてく ださい。

完了

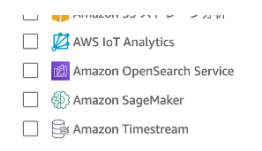

少しお待ちいただくとセットアップが完了した旨、表示されます。「Amazon QuickSight に移動する」をクリックして、 QuickSight のトップページに遷移できれば準備完了です。

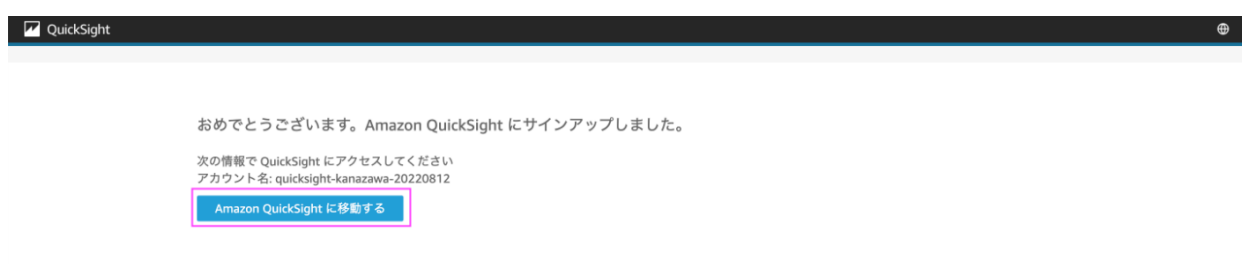

下記の画面が表示されましたら、事前準備完了となります。

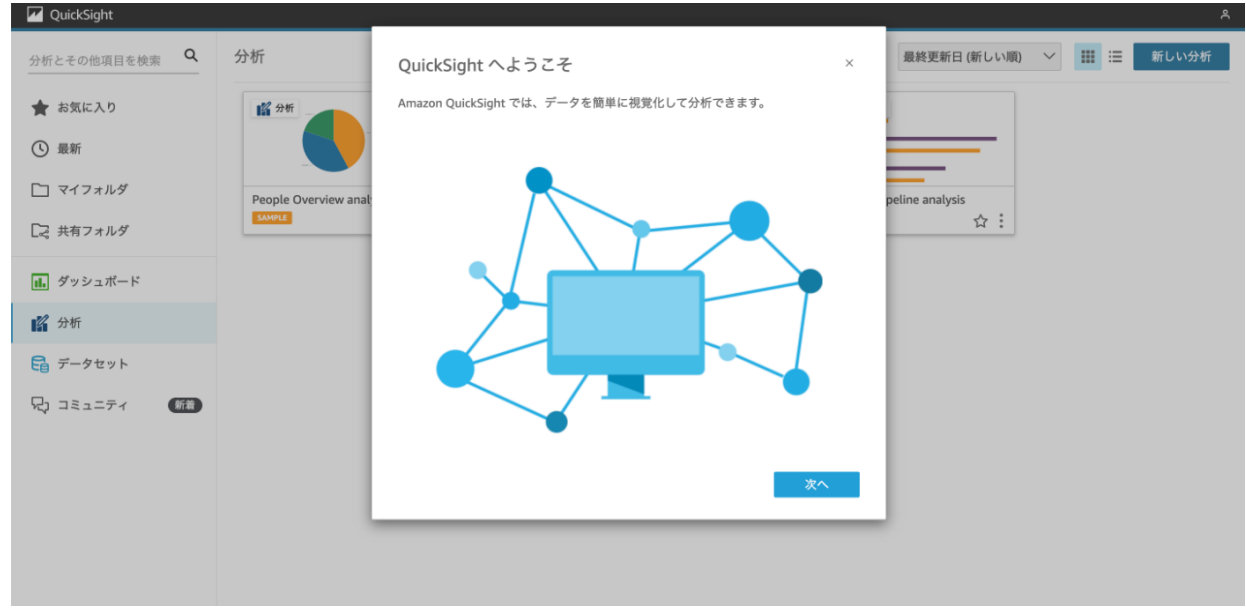